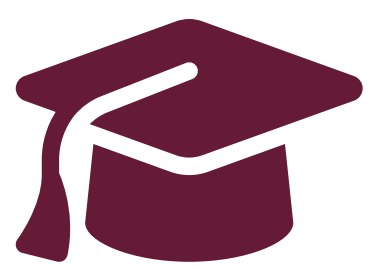

## **Modification de votre demande préalablement remplie**

Demande de premier cycle

Instructions pour les élèves du secondaire de l'Ontario

**[www.ouac.on.ca/fr/premier-cycle-guide](http://www.ouac.on.ca/fr/premier-cycle-guide)**

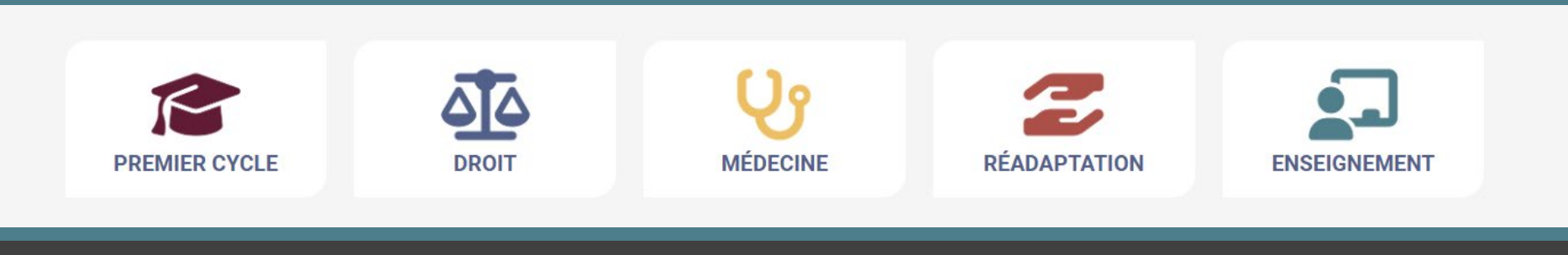

#### Après que vous avez soumis votre demande

Connectez-vous de nouveau à votre demande pour :

- Acquitter vos droits de demande d'admission, si vous ne l'avez pas déjà fait.
- Réviser toutes les données fournies à l'OUAC.
- Modifier vos données personnelles et vos choix d'université et de programme (une fois vos droits reçus et traités).
- Répondre aux offres d'admission des universités.

# Accéder à votre demande dûment remplie

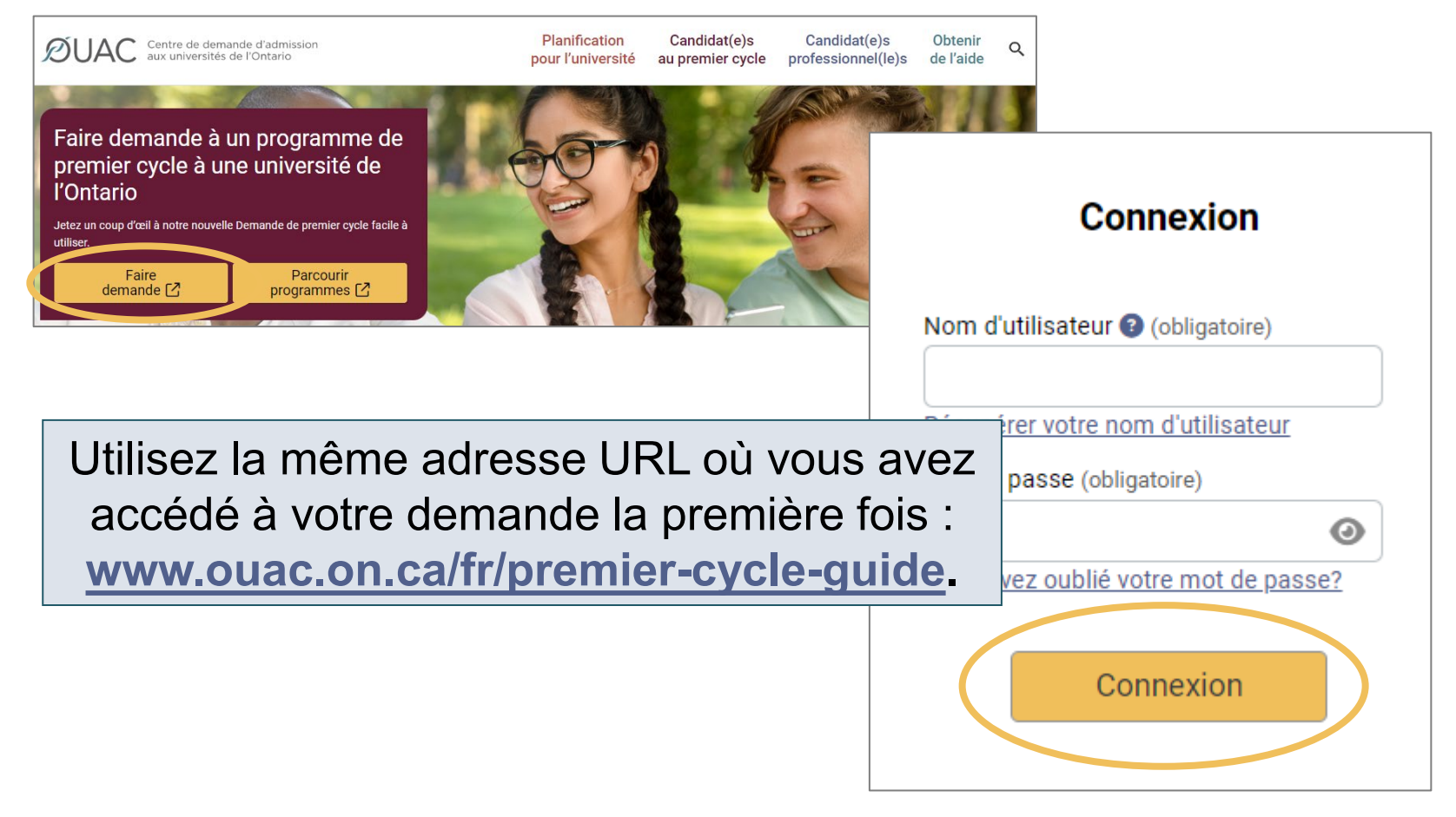

#### Modifier votre mode de paiement

Si vous avez préalablement opté pour le mode de paiement bancaire en ligne, il vous est possible de choisir le paiement par carte de crédit ou débit après 1 jour ouvrable.

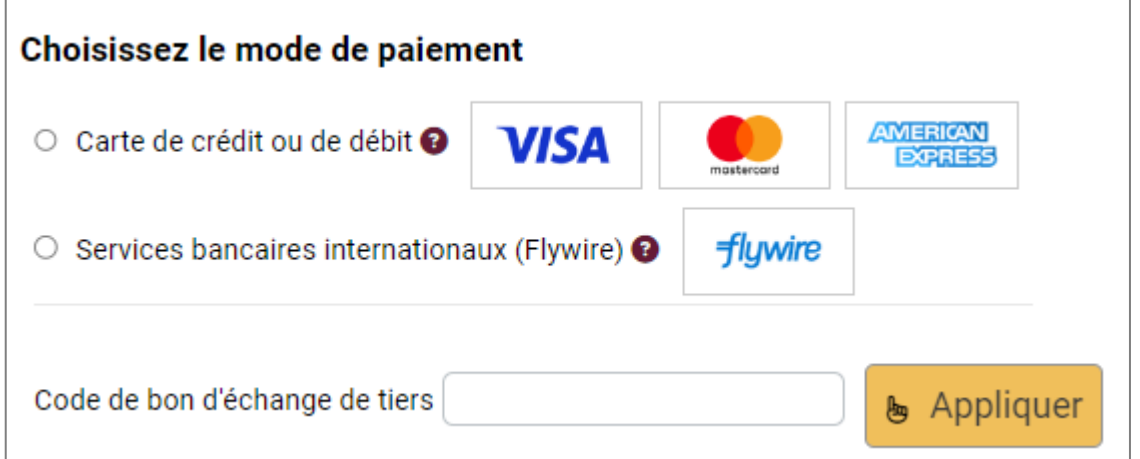

**Nota :** Lors des périodes de pointe, il faut compter jusqu'à 1 semaine pour traiter votre demande après avoir soumis votre paiement. Vous pourrez ensuite ouvrir une nouvelle session et procéder à la révision ou à la modification de votre demande.

#### Modifier votre demande

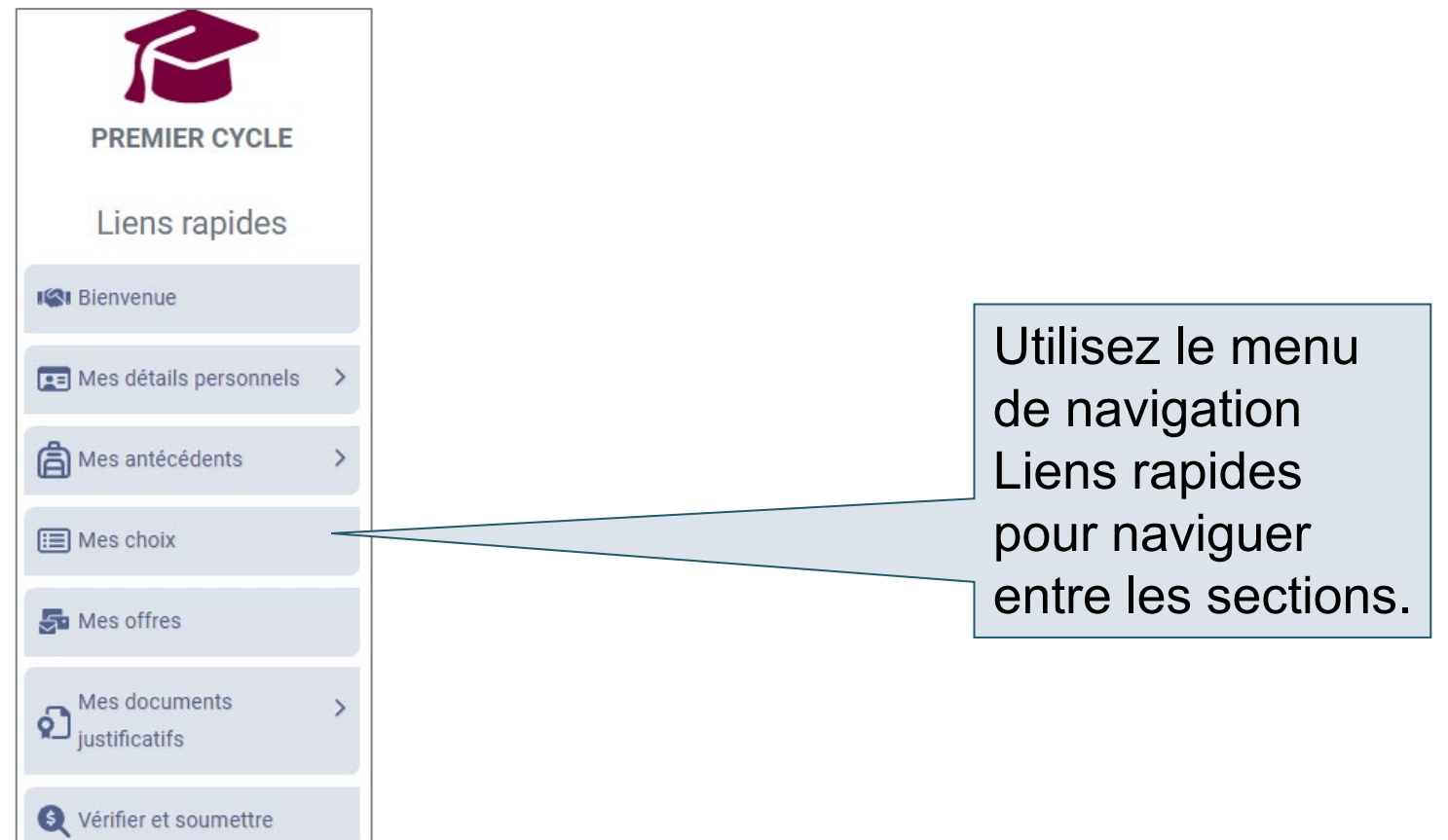

#### Modifier vos renseignements personnels et vos coordonnées (1 de 2)

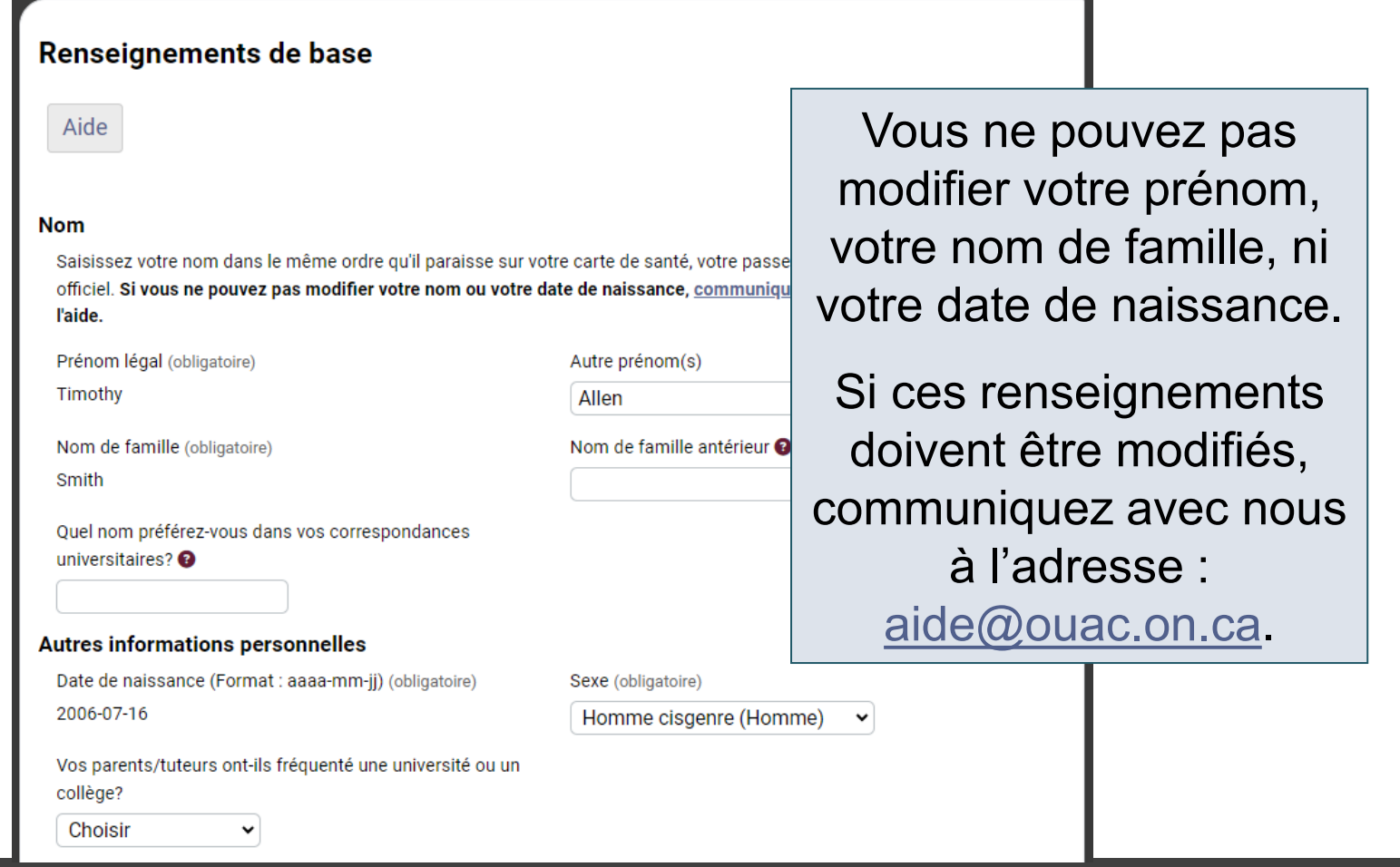

ØUA

#### Modifier vos renseignements personnels et vos coordonnées (2 de 2)

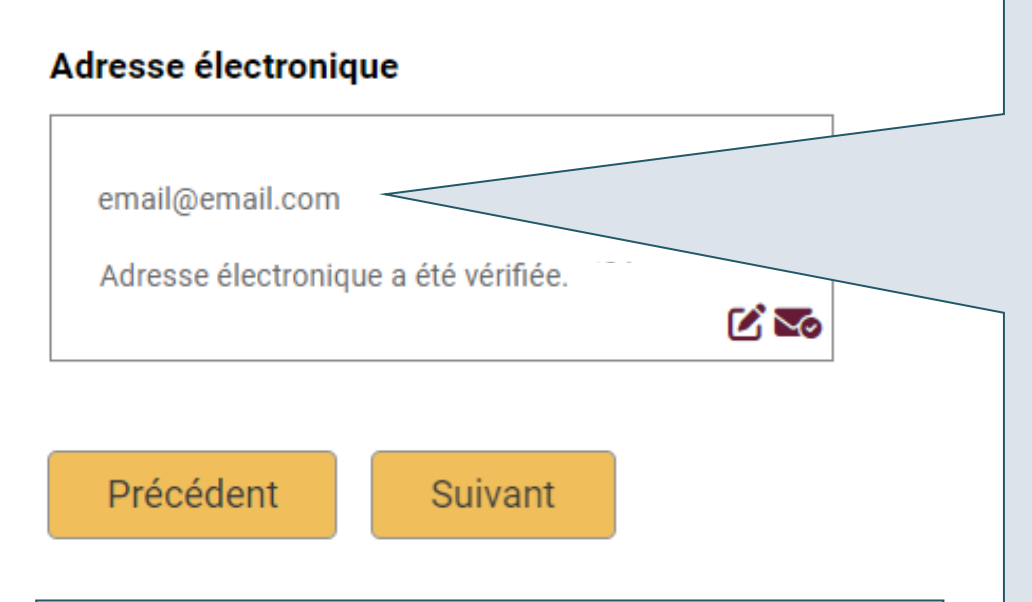

Assurez-vous de soumettre toutes vos modifications au fur et à mesure que vous modifiez les renseignements relatifs à votre demande.

Veuillez vérifier si l'adresse électronique est exacte et ajoutez vos choix d'université à votre « liste de contacts autorisés » ou « d'expéditeurs autorisés », afin de vous assurer que tous les messages soient acheminés à votre boîte de réception.

#### Ajouter de nouveaux programmes

Cliquez sur « Mes choix », sélectionnez le programme de votre choix, puis saisissez-en les détails.

Cliquez sur « Enregistrer le programme ».

Vous retournerez ensuite à votre liste de choix.

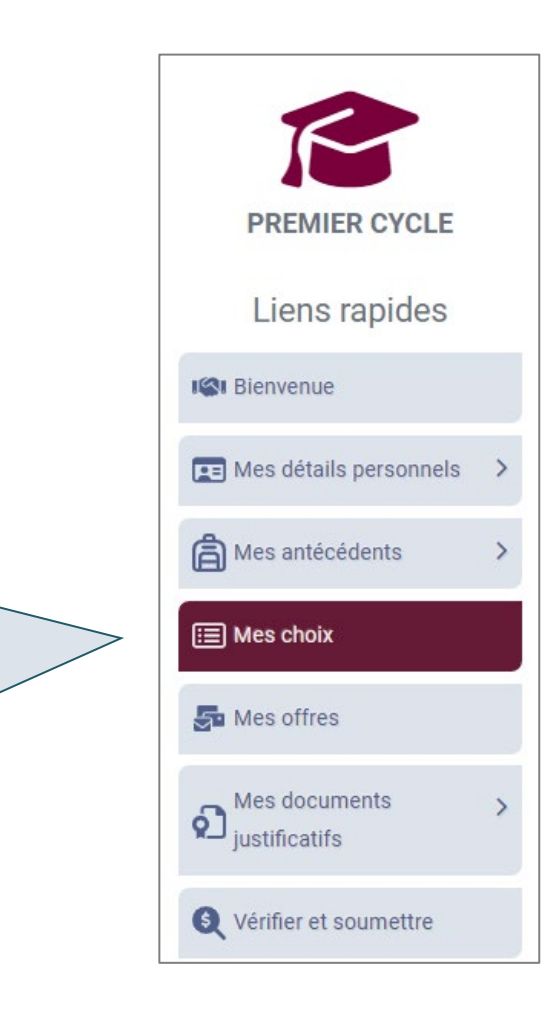

 $\mathsf{U}\mathsf{A}$ 

#### Retirer un choix existant

#### **Mes choix**

Vous pouvez glisser-déposer ou modifier manuellement le numéro de choix afin de classer vos choix.

Ajouter un programme .

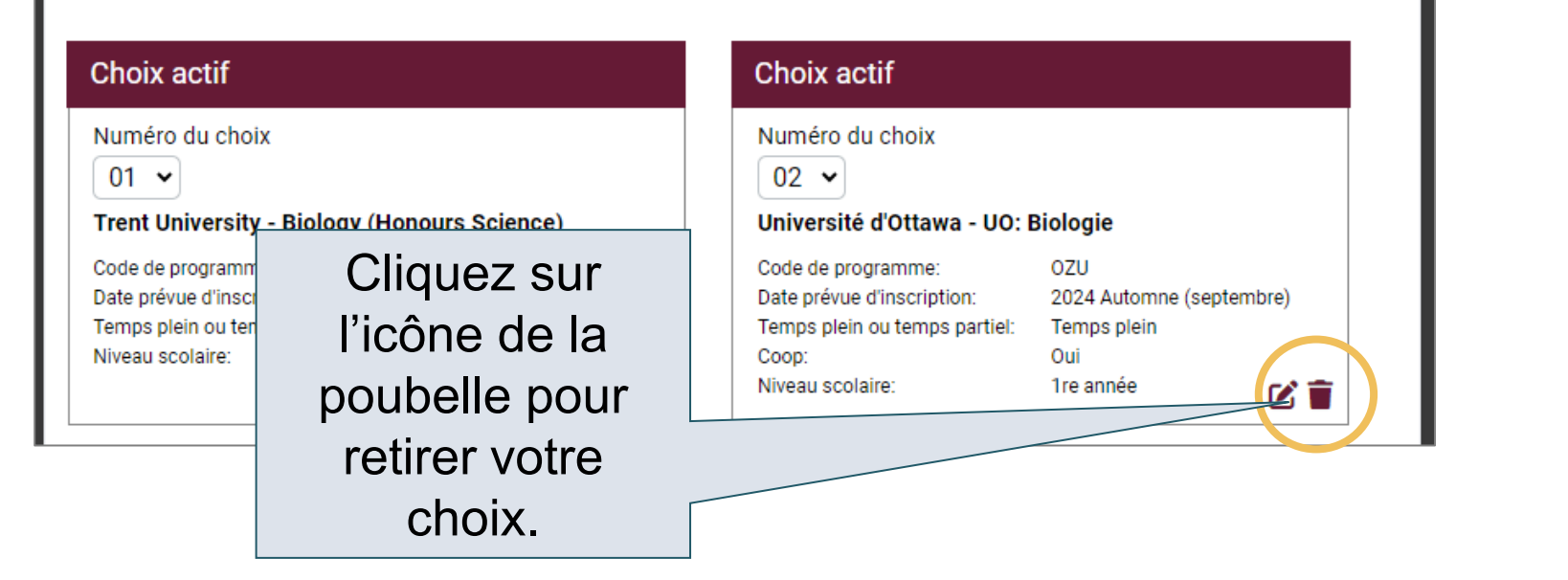

## Effectuer des modifications à vos choix existants

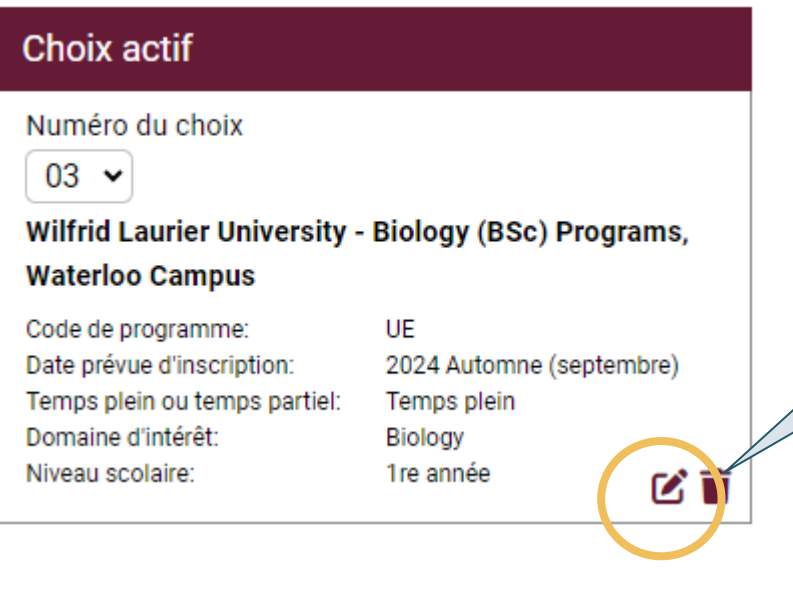

**Nota :** Si vous avez une offre d'admission active, ou si vous avez accepté une offre, vous ne pourrez pas modifier les détails relatifs au programme.

Pour modifier les détails d'un choix existant, cliquez sur l'icône d'édition.

Pour un choix d'université ou de programme figurant déjà à votre demande, vous ne pouvez modifier que les détails précisés initialement.

### Répondre à une offre d'admission d'une université

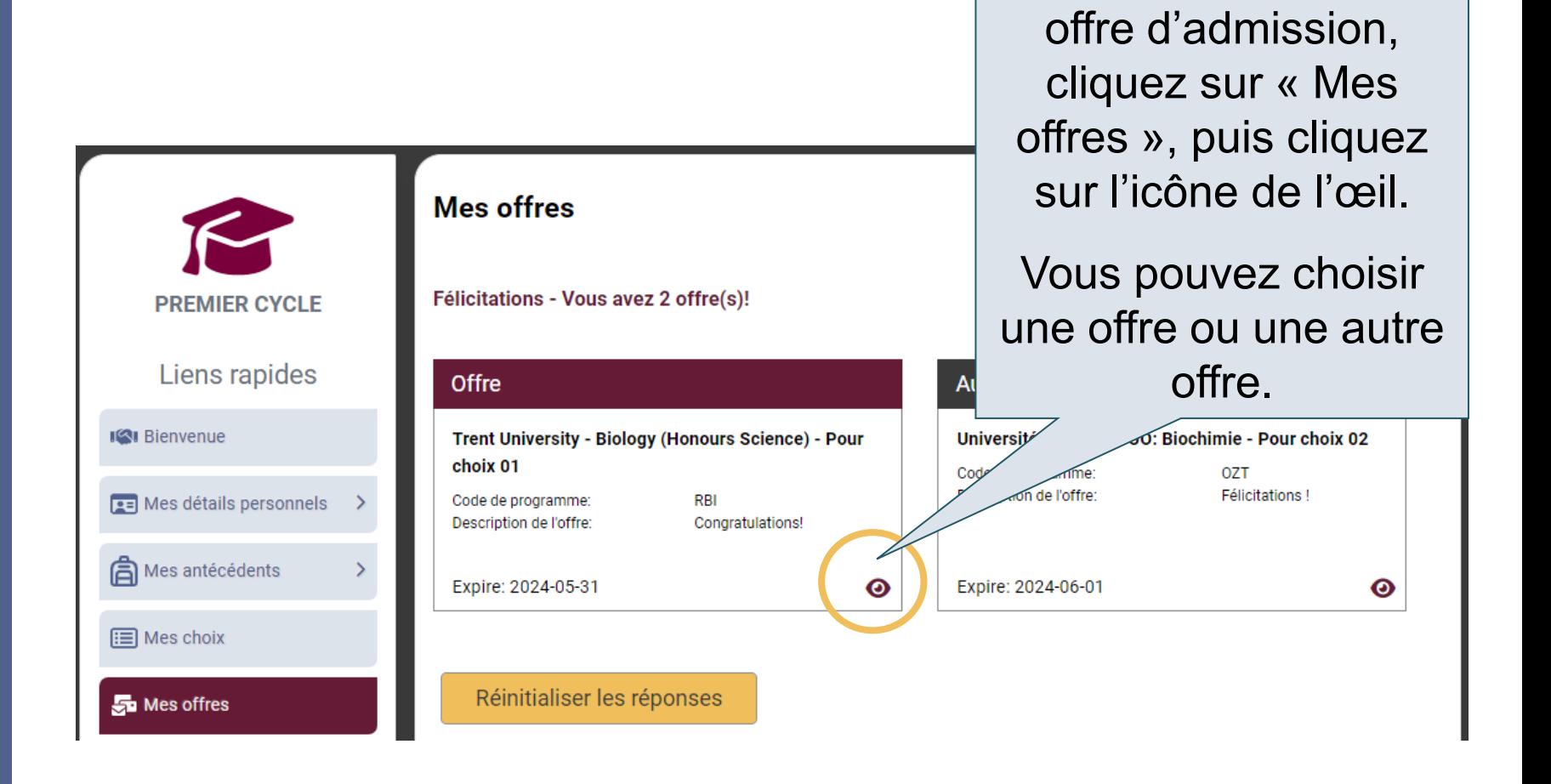

 $\mathcal{D}$ UAC Centre de demande d'admission

Pour répondre à une

#### Accepter ou refuser une offre

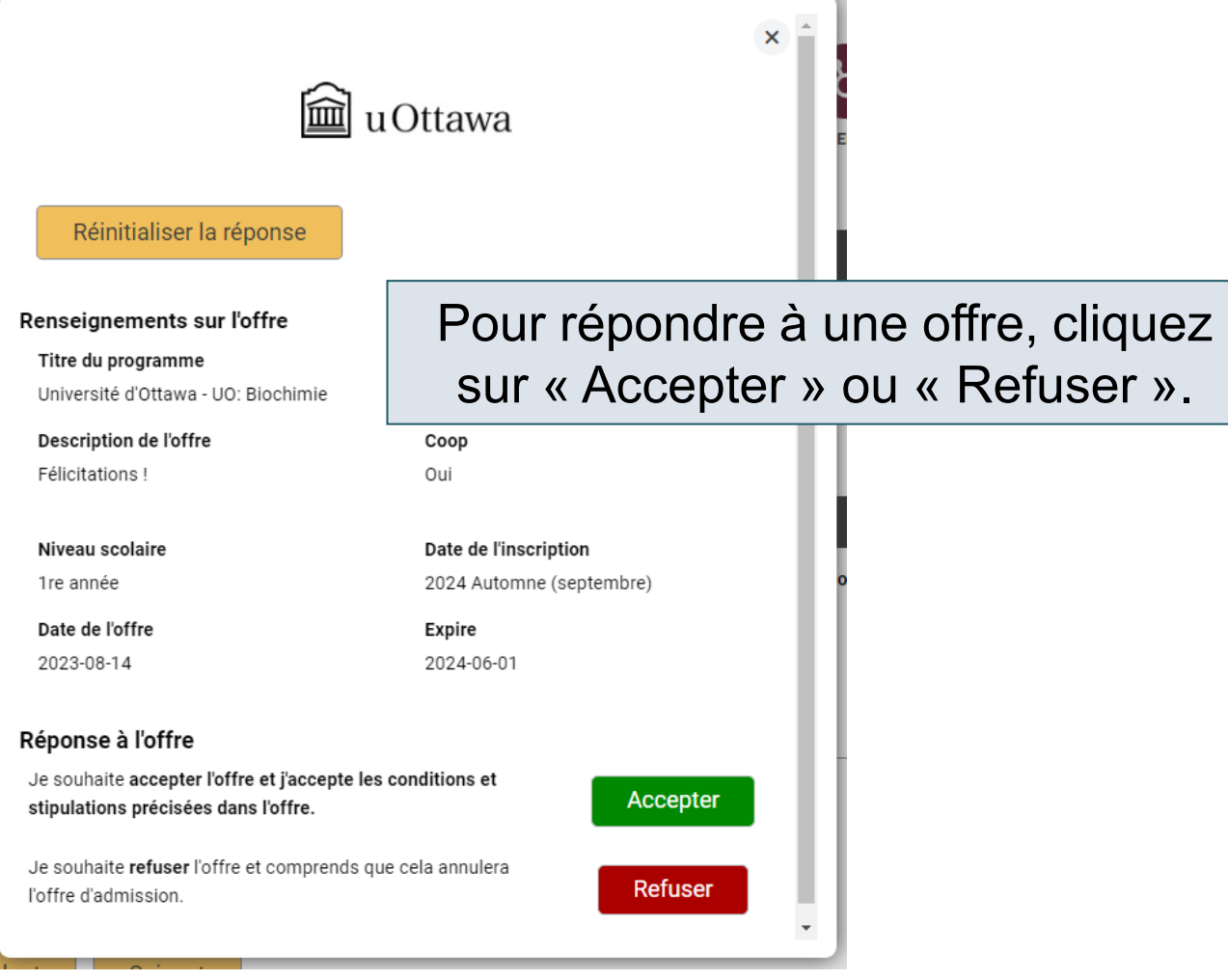

#### Annuler une offer d'admission

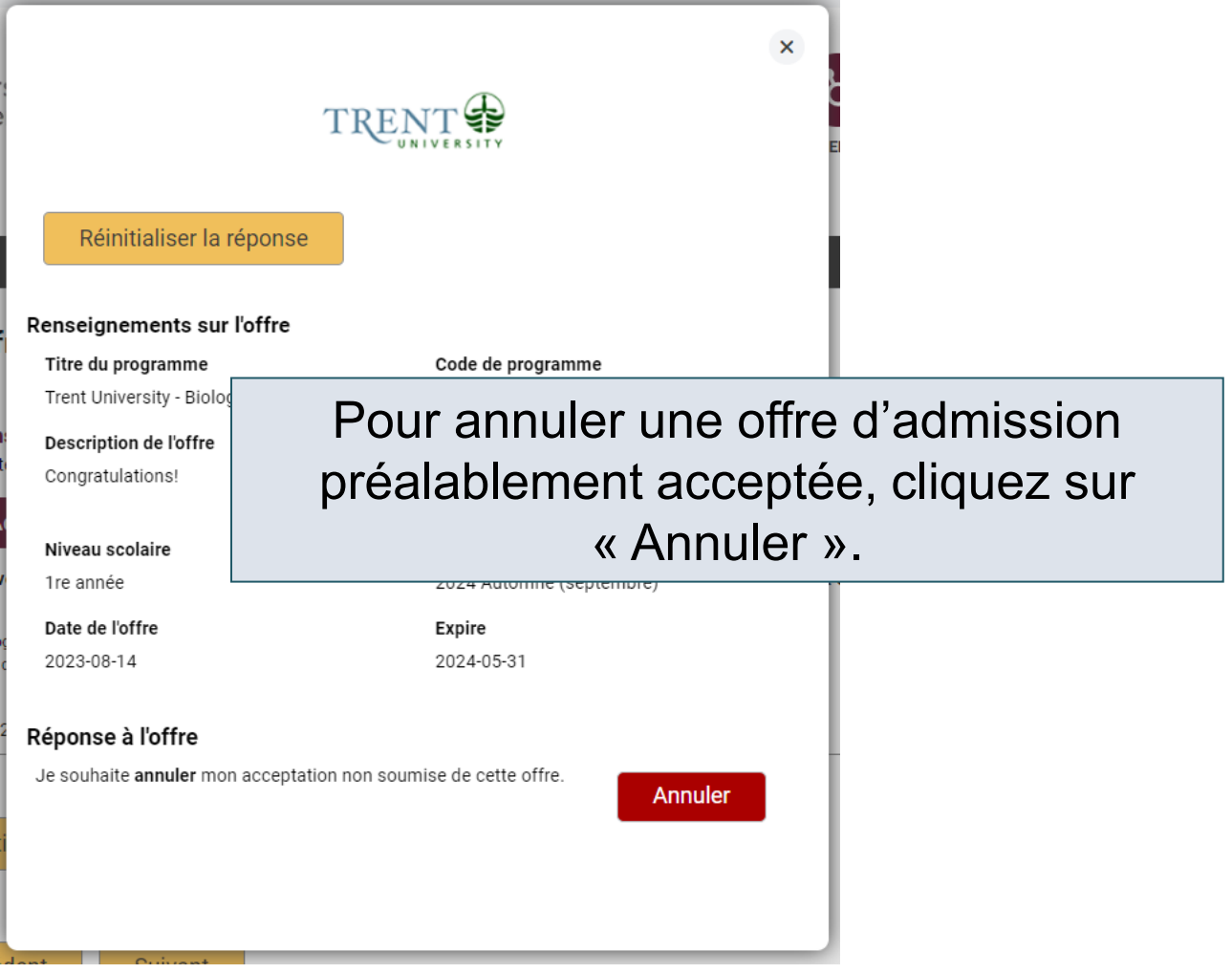

#### Soumettre une réponse

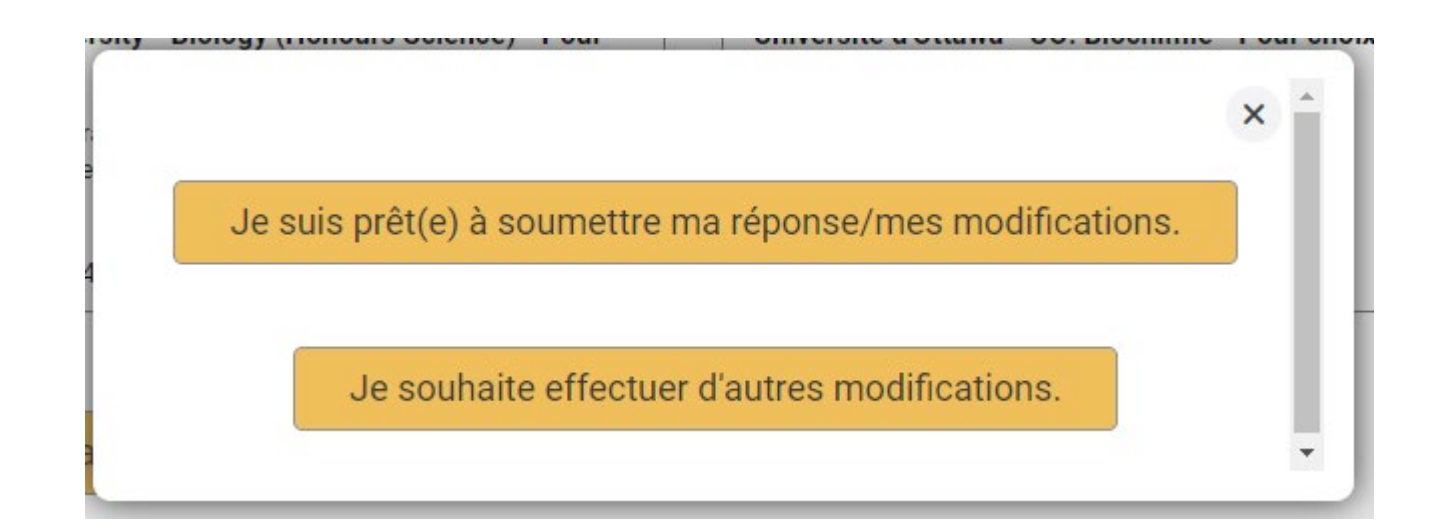

Pour continuer, 2 options vous seront offertes. Cliquez sur « Je suis prêt(e) à soumettre ma réponse/mes modifications » pour passer à la page Revue et paiement ou cliquez sur « Je souhaite effectuer d'autres modifications » si vous avez d'autres modifications à apporter.

## Complétez le processus Revue et paiement

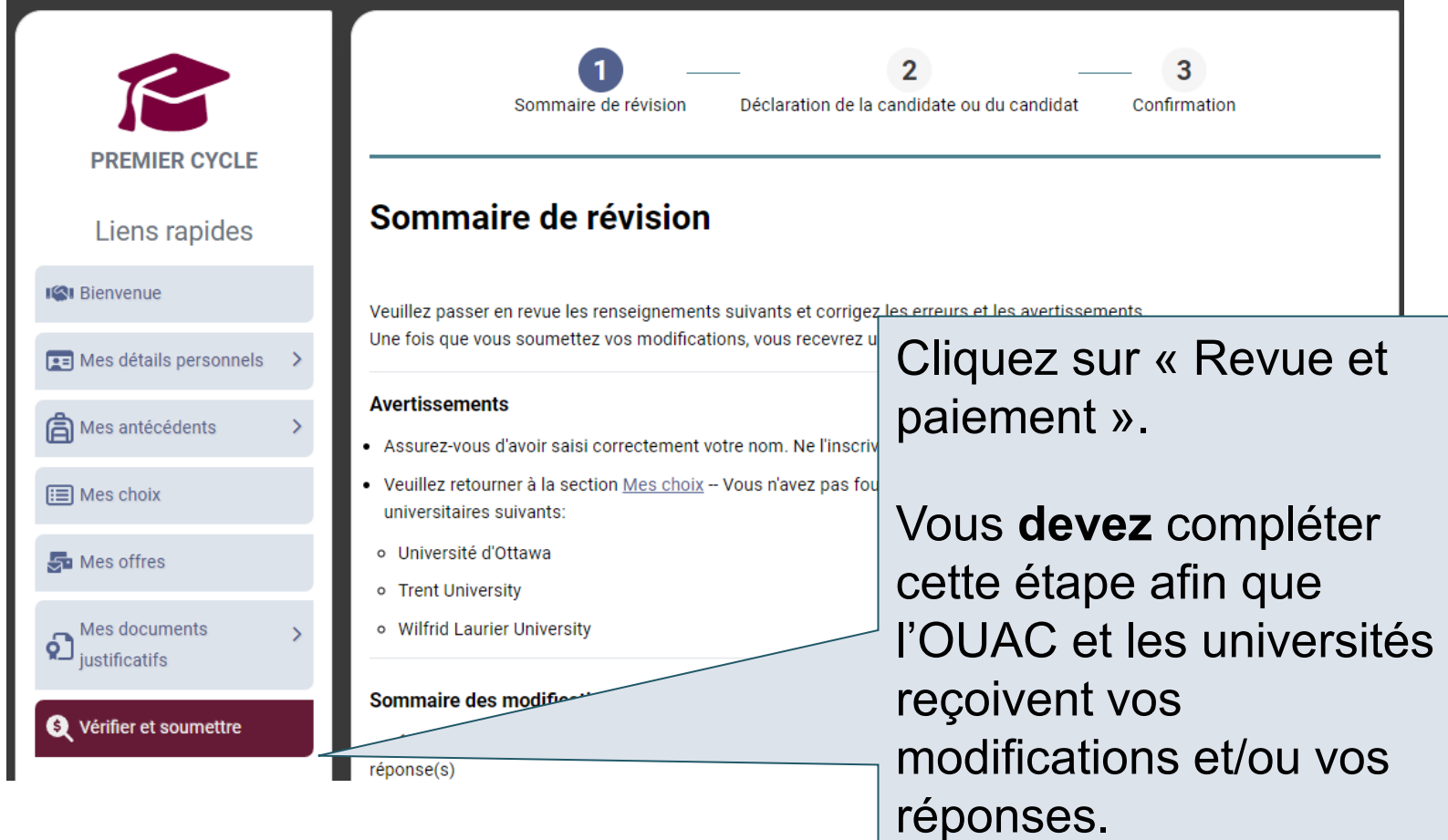

ØUA

#### Mettre la touche finale à vos modifications

#### Passez en revue avec soin votre Sommaire des modifications.

Cliquez sur « J'ai vérifié et j'accepte » pour :

· Vérifier l'exactitude et l'intégralité des renseignements.

- Accepter les conditions stipulées dans l'énoncé « Avis de collecte, d'utilisation et de divulgation de vos renseignements personnels fournis dans le cadre de votre demande d'admission de premier cycle aux universités de l'Ontario ».

Précédent

J'ai vérifié et j'accepte

Précédent: Sommaire de révision Suivant: Paiement

Vous êtes satisfait de vos modifications? Cliquez sur « J'ai vérifié et j'accepte » pour continuer.

 $\mathcal{D}$   $\bigcup$   $\bigwedge$   $\bigcap$  centre de demande d'admission

#### Paiement

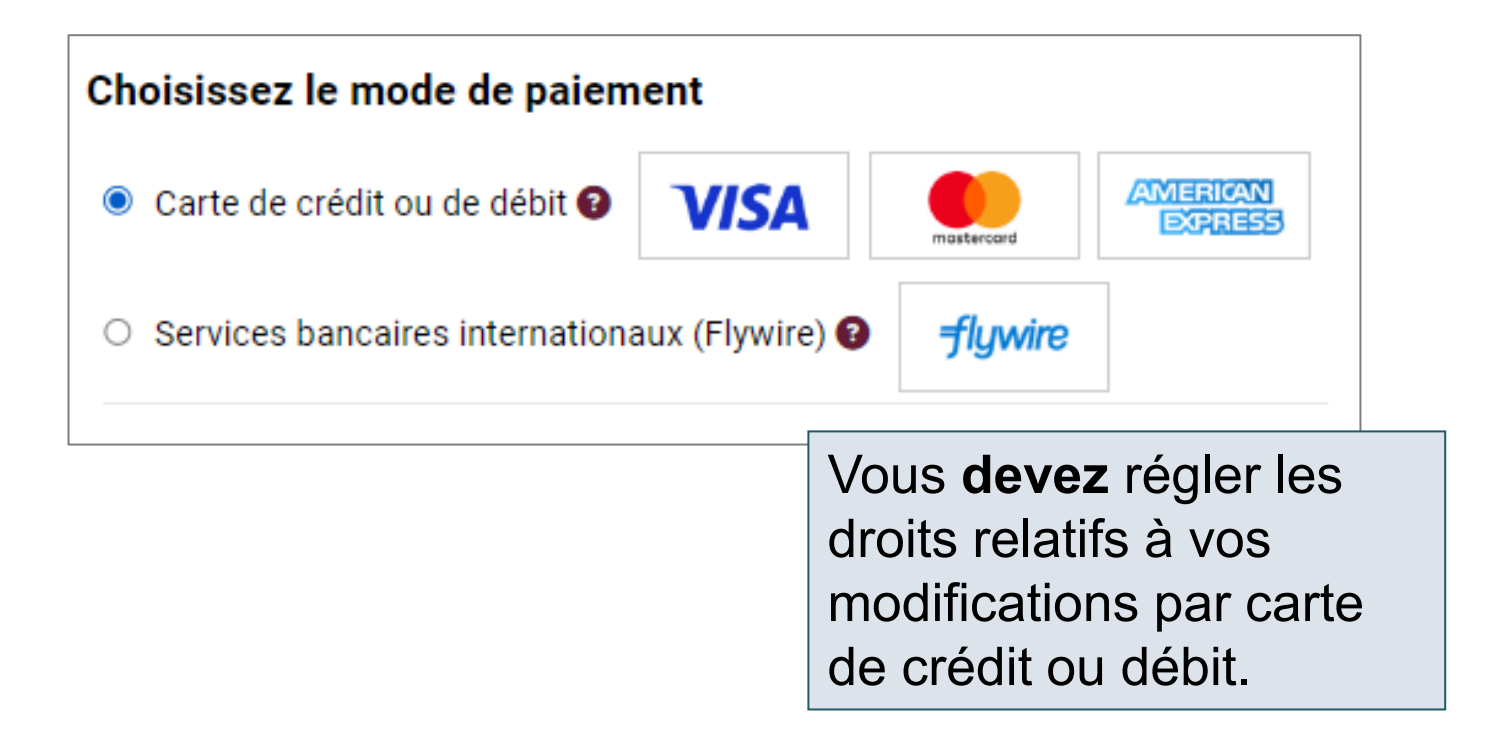

### Confirmation des modifications

#### **Complet**

Vous êtes maintenant déconnecté(e) de votre compte.

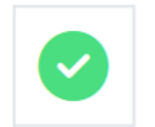

Demo Application, les modifications apportées à votre demande ont été soumises.

Important : Veuillez ne pas cliquer sur « Précédent » dans votre navigateur après avoir soumis votre paiement par carte de crédit.

#### Et maintenant?

- Vous recevrez un courriel comprenant votre numé
- Les demandes d'admission sont envoyées aux ur
- Vérifiez votre Centre pour de prochaines mises à

Une fois cet écran affiché, vous saurez que vous avez réussi à soumettre vos modifications ou réponses aux offres d'admission à l'OUAC.

#### Réponses

Date: 2023-08-29 10:50:38 Numéro de confirmation : 569373 Numéro d'identification OUAC : 00000284960

Alvin Hill,

Les modifications suivantes ont été traitées :

Sommaire des modifications

Renseignements relatifs à la (aux) réponse(s) - University of Guelph - Family St **Development - GFD** 

Accepté

Connectez-vous de nouveau à votre compte après 1 jour ouvrable pour vérifier vos réponses et consulter votre boîte de réception pour la confirmation que votre réponse a été soumise avec succès.

#### Rappel:

- Tous les droits sont non remboursables.

- Les modifications apportées à vos choix de programmes pourraient avoir une incidence sur votre demande RAFEO; prière de consulter le site ontario.ca/RAFEO pour passer en revue votre compte.

**Nota :** Vous recevrez 1 seul numéro de confirmation par courriel pour toutes les modifications ou réponses aux offres effectuées lors d'une même session.

#### Besoin d'aide?

Lisez la section « FAQ » et autres renseignements dans notre site Web : [www.ouac.on.ca/fr/faq.](http://www.ouac.on.ca/fr/faq)

Communiquez avec nous : OUAC 170 Research Lane Guelph (Ontario) N1G 5E2

Téléphone : 519 823-1063 Télécopieur : 519 823-5232 Adresse électronique : [aide@ouac.on.ca](mailto:aide@ouac.on.ca)

Site Web : [www.ouac.on.ca/fr/premier-cycle-guide](http://www.ouac.on.ca/fr/premier-cycle-guide)